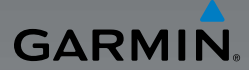

### nui® 4**65T** užívateľská príručka nüvi® 465T užívateľská príručka

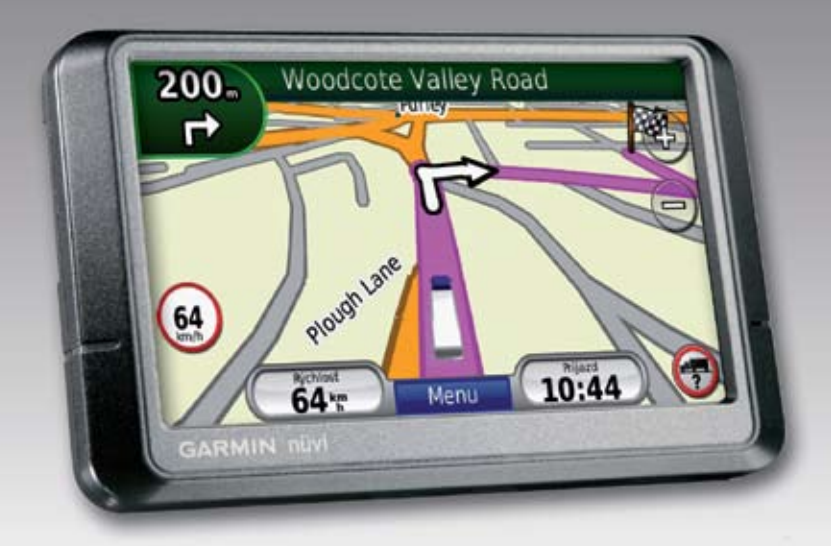

#### © 2010 Garmin Ltd. alebo jej pobočky

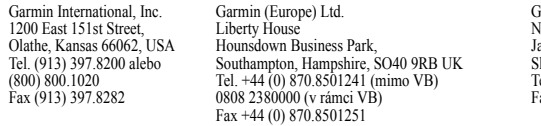

armin Corporation No. 68 angshu 2nd Road, hiir, Taipei County, Taiwan el. 886/2.2642.9199 ax 886/2 2642 9099

Všetky práva vyhradené. Okrem toho, ako je výslovne uvedené v tomto dokumente, nesmie byť žiadna časť tejto príručky reprodukovaná, kopírovaná, prenášaná, distribuovaná, načítavaná alebo uložená na akomkoľvek úložnom médiu, pre akýkoľvek účel, bez zvláštneho predchádzajúceho písomného súhlasu spoločnosti Garmin. Spoločnosť Garmin týmto udeľuje povolenie pre načítanie jednej kópie tejto príručky na pevný disk alebo iné elektronické úložné médium na prezeranie a vytlačenie jednej kópie tejto príručky alebo akejkoľvek revízie k tejto príručke, za predpokladu, že takáto elektronická alebo vytlačená kópia tejto príručky musí obsahovať kompletný text tohto označenia autorského práva a ďalej je stanovené, že akákoľvek neschválená komerčná distribúcia tejto príručky alebo akejkoľvek revízie k tejto príručke je prísne zakázaná.

Informácie v tomto dokumente sa môžu meniť bez predchádzajúceho upozornenia. Garmin si vyhradzuje právo na zmenu alebo zlepšovanie svojich produktov a na zmenu obsahu bez povinnosti upozorniť osobu alebo organizáciu na takéto zmeny alebo zlepšenia. Navštívte web stránku Garmin (www.garmin.com) pre najnovšie aktualizácie a doplňujúce informácie týkajúce sa používania a obsluhy tohto a ďalších produktov Garmin.

Garmin®, logo Garmin, nüvi®a MapSource® sú obchodné značky spoločnosti Garmin Ltd. alebo jej pobočiek, zaregistrované v USA a ďalších krajinách. Garmin Lock™, myGarmin™a nüMaps Guarantee™ sú obchodné značky spoločnosti Garmin Ltd. alebo jej pobočiek. Tieto obchodné značky nesmú byť použité bez výslovného povolenia spoločnosti Garmin.

Výraz Bluetooth® a logá sú majetkom spoločnosti Bluetooth SIG, Inc. a akékoľvek použitie takéhoto názvu spoločnosťou Garmin je na základe licencie. Windows® je ochranná známka spoločnosti Microsoft Corporation v Spojených štátoch a/alebo ďalších krajinách. Mac® je ochranná známka spoločnosti Apple Computer, Inc. SD™ a microSD™ sú obchodné značky spoločnosti SD Card Association. Panoramio je obchodná značka spoločnosti Google Inc.

# $\epsilon$

### **Obsah**

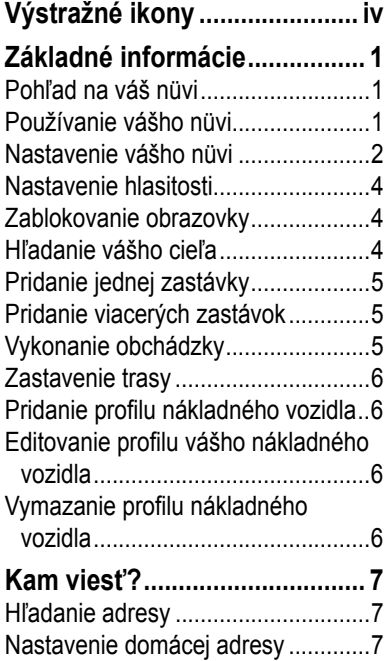

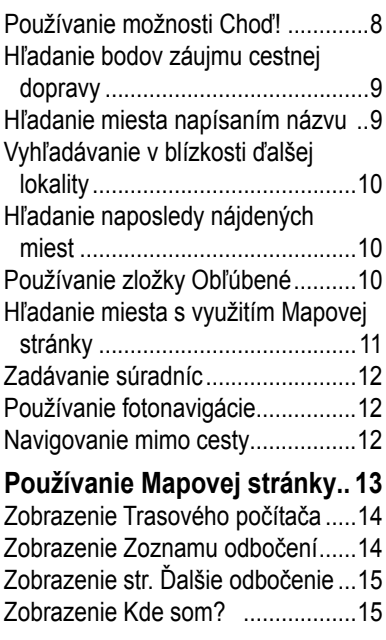

*nüvi 465T užívateľská príručka i*

### **Hands-Free telefonovanie...... 16**

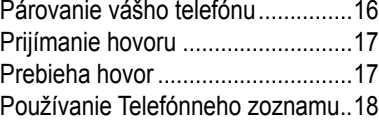

### **Správa súborov ...................... 21**

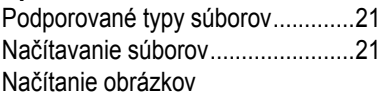

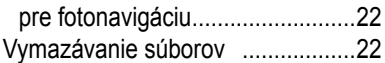

### **Používanie nástrojov.............. 23**

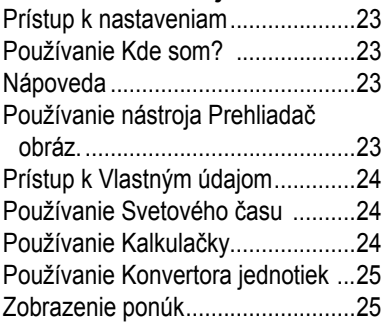

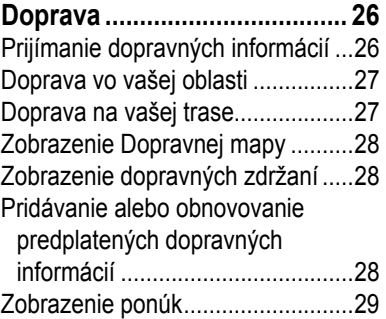

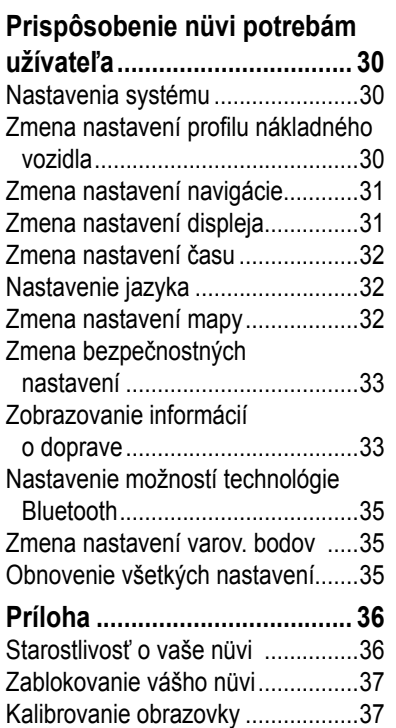

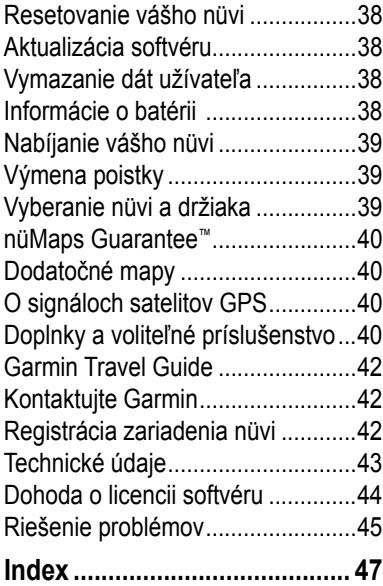

### **Výstražné ikony**

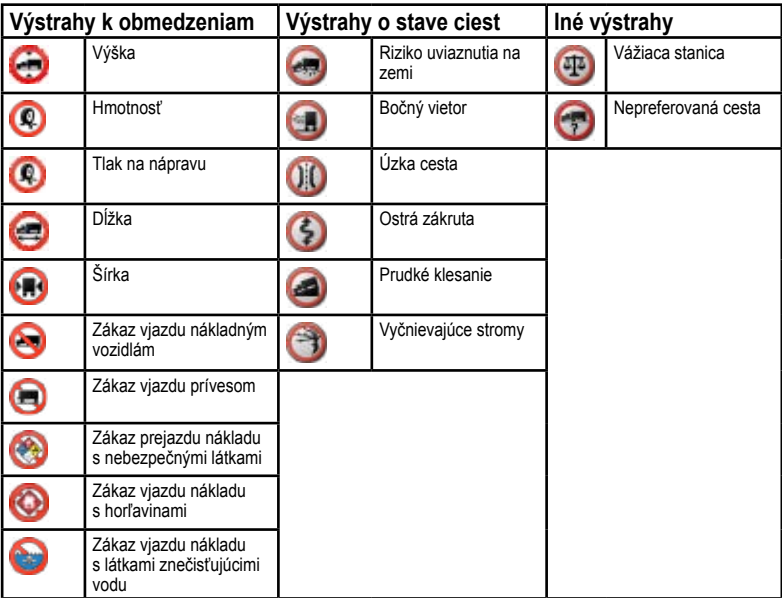

**VÝSTRAHA**: Zadaním charakteristík profilu vášho nákladného vozidla sa nezaručuje, že charakteristiky vášho nákladného vozidla budú zodpovedať všetkým návrhom na trase, ani že sa budú zobrazovať vyššie uvedené výstražné ikony v každom prípade. V údajoch máp môžu existovať obmedzenia, napríklad že zariadenie nüvi nedokáže zodpovedať takýmto obmedzeniam alebo dopravným podmienkam vo všetkých prípadoch. Vždy sa pri rozhodovaní počas šoférovania riaďte všetkými dopravnými značkami a obmedzeniami na ceste.

### **Základné informácie Pohľad na váš nüvi**

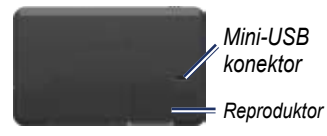

 *Tlačidlo Power: Posunutím doľava zariadenie nüvi zapnete/vypnete, posunutím doprava uzamknete obrazovku.* 

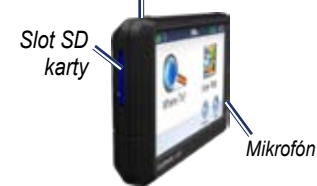

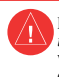

Pozrite si príručku *Dôležité bezpečnostné informácie a informácie o produkte* v balení výrobku pre výstrahy o produkte a pre ďalšie dôležité informácie.

**Výstraha**: Tento produkt obsahuje lítium-iónovú batériu. Aby ste predišli poškodeniu, vyberajte zariadenie z vozidla pri jeho opúšťaní, alebo ho odložte mimo slnečného žiarenia.

## **Používanie vášho nüvi**

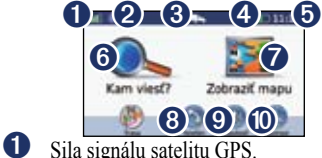

- 
- ➋ Stav technológie Bluetooth®
- ➌ Režim používania—stláčaním prepínate medzi režimom používania v nákladnom vozidle a režimom používania v automobile.

➍ Stav batérie.

**O** Aktuálny čas—dotknite sa pre zmenu nastavenia času.

- ➏ Dotknite sa pre hľadanie cieľa.
- **O** Dotknite sa pre prezeranie mapy.
- **O** Dotknite sa pre uskutočnenie hovoru, keď je zariadenie pripojené na kompatibilný mobilný telefón.
- ➒ Dotknite sa pre nastavenie hlasitosti.
- ➓ Dotknite sa pre používanie nástrojov.

### **Nastavenie vášho nüvi Pripevnenie lepiaceho disku a základne držiaka na prístrojovú dosku**

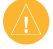

**Poznámka:** Permanentný lepiaci disk sa dá odstrániť len veľmi ťažko.

- 1. Vyčistite a vysušte plochu, kde chcete umiestniť základňu držiaka.
- 2. Vyberte si požadovaný lepiaci disk a odstráňte podložku z jednej strany.

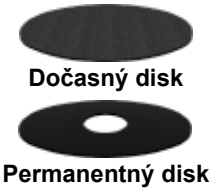

- 3. Nalepte lepiaci disk na spodnú stranu základne držiaka a odstráňte podložku z druhej strany.
- 4. Umiestnite základňu držiaka tak, aby smerovala zaisťovacia páčka k vám. Umiestnite základňu na vyčistenú plochu. Zatlačením prilepte základňu na prístrojovú dosku.

5. Pricvaknite vidlicu na rameno držiaka.

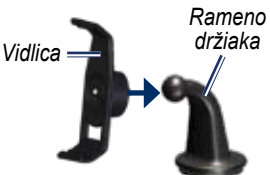

6. Posuňte rameno držiaka spolu s pripojenou vidlicou do základne držiaka.

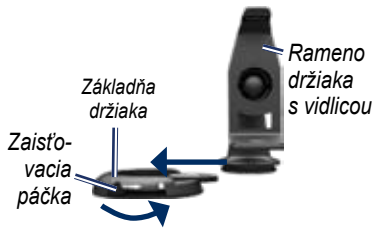

7. Posuňte zaisťovaciu páčku do pozície zaistenia.

### **Montáž vášho nüvi**

- 1. Zapojte napájací kábel vozidla do zadnej strany zariadenia nüvi.
- 2. Zasuňte spodok vášho nüvi do vidlice.
- 3. Sklopte nüvi smerom dozadu, kým s cvaknutím nezapadne na miesto.
- 4. Zapojte druhý koniec napájacieho kábla do zásuvky napájania vo vašom vozidle. Ak je kábel zapojený a vozidlo je naštartované, vaše zariadenie by sa malo automaticky zapnúť.
- 5. Ak používate dopravný prijímač v Európe, zapojte externú anténu do dopravného prijímača a pripevnite túto externú anténu na predné sklo pomocou prísaviek.

#### **Zadanie profilu vášho nákladného vozidla**

- 1. Zapnite zariadenie nüvi.
- 2. Stlačte **Prepnite sa do režimu nákladného vozidla (TIR),** ak je to potrebné.
- 3. Stláčaním tlačidla v každej kategórii zadávaite informácie.
- 4. Stlačte **Uložiť**.
- 5. Pomenujte profil a stlačte **OK**.

Pri vytváraní trasy upraví vaše zariadenie nüvi trasu tak, aby vyhovovala obmedzeniam profilu vášho nákladného vozidla.

Podrobnosti o pridaní a editovaní profilu nákladného vozidla sú uvedené na str. 6.

**VÝSTRAHA**: Zadaním profilu vášho nákladného vozidla sa nezaručuje, že charakteristiky nákladného vozidla budú zodpovedať všetkým návrhom na trase. Len vy ste zodpovedný za to, aby ste počas šoférovania rátali s výškou, dĺžkou, šírkou a inými príslušnými obmedzeniami vášho vozidla. Vždy sa pri rozhodovaní počas šoférovania riaďte všetkými dopravnými značkami a obmedzeniami na ceste.

### **Získavanie satelitov**

Choďte von na otvorené priestranstvo, preč od vysokých budov a stromov.

Zachytávanie satelitných signálov môže trvať niekoľko minút. Ikona **kraľ indikuje** silu satelitných signálov. Keď je aspoň jedna z tyčiniek zelená, zariadenie nüvi zachytilo satelitné signály.

### **Výber režimu používania**

Pre navigáciu si môžete vybrať režim používania nákladného vozidla **a leho** automobilu **. Trasa** je počítaná rôzne na základe vášho režimu používania.

- 1. V Hlavnom menu stlačte ikonu režimu používania v hornej časti obrazovky.
- 2. Vyberte režim a stlačte **OK**.
- 3. Pre konfigurovanie vašich nastavení postupujte podľa inštrukcií na obrazovke.

### **Nastavenie hlasitosti**

- 1. V Hlavnom menu stlačte **Hlasitosť**.
- 2. Stlačte  $\mathbb Q$  a  $\mathbb Q$  nastavíte hlasitosť. Stlačením rámčeka vedľa **Stíšiť** pre všetky zvuky.
- 3. Stlačte **OK**.

### **Zablokovanie obrazovky**

Posuňte tlačidlo **Power** doprava (**m**).

Pre odblokovanie obrazovky posuňte tlačidlo **Power** do stredu.

### **Hľadanie vášho cieľa**

Ponuka Kam viesť? vám poskytuje niekoľko rôznych kategórií pre použitie pri vyhľadávaní adries, miest a iných lokalít. Podrobné mapy načítané vo vašom zariadení nüvi obsahujú milióny bodov záujmu ako sú reštaurácie, hotely a autoservisy.

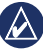

**RADA:** Stlačte **a uvidíte** viac možností.

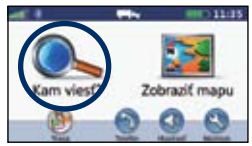

1. Stlačte **Kam viesť?**.

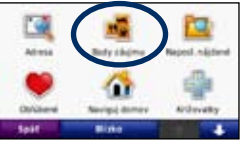

2. Zvoľte kategóriu.

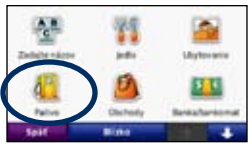

3. Zvoľte subkategóriu.

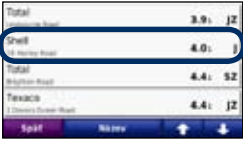

4. Zvoľte cieľ.

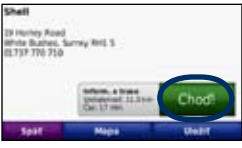

5. Stlačte **Choď!**.

Pozrite str. 8 pre viac informácií o stránke Choď!

### **Pridanie jednej zastávky**

- 1. Pri aktívnej trase stlačte **Menu** > **Kam viesť?**.
- 2. Hľadajte extra zastávku.
- 3. Stlačte **Choď!**.
- 4. Stlačte **Add as a Stop** (Pridať prejazd. bod) pridáte túto zastávku pred váš cieľ.

### **Pridanie viacerých zastávok**

- 1. Stlačte **Kam viesť?** > **Trasy**.
- 2. Vyberte aktuálnu trasu.
- 3. Stlačte **Upraviť**.
- 4. Stlačte **Pridať alebo odstrániť body**.

### **Vykonanie obchádzky**

- 1. Pri aktívnej trase stlačte **Menu**.
- 2. Stlačte **Trasa** > **Obchádzka**.

Ak trasa po ktorej aktuálne idete, je jediná rozumná možnosť, zariadenie nüvi nemusí vypočítať obchádzku.

### **Zastavenie trasy**

- 1. Pri aktívnej trase stlačte **Menu**.
- 2. Stlačte **Trasa** > **Stop**.

### **Pridanie profilu nákladného vozidla**

- 1. Stlačte **Nástroje** > **Nastavenia** > **Profil nákladného**.
- 2. Stlačte **Nové**.
- 3. Pre zadanie informácií vyberte kategóriu.
- 4. Stlačte **Uložiť**.
- 5. Pomenujte profil nákladného vozidla a stlačte **OK**.

### **Editovanie profilu vášho nákladného vozidla**

- 1. Stlačte **Nástroje** > **Nastavenia** > **Profil nákladného**.
- 2. Vyberte profil nákladného vozidla a stlačte **Upraviť**.
- 3. Vyberte kategóriu, ktorú chcete editovať.
- 4. Stlačte **OK**.

### **Vymazanie profilu nákladného vozidla**

Vymazať je možné iba neaktívne profily nákladných vozidiel. Ak ste zadali iba jeden profil nákladného vozidla, budete musieť pridať a aktivovať nový profil nákladného vozidla ešte pred vymazaním profilu nákladného vozidla.

- 1. Stlačte **Nástroje** > **Nastavenia** > **Profil nákladného**.
- 2. Vyberte ďalší profil nákladného vozidla a stlačte **Vybrať**.
- 3. Stlačte **Upraviť** vedľa profilu nákladného vozidla, ktorý si želáte vymazať.
- 4. Stlačte **Vymazať** > **Áno**.

### **Kam viesť?**

Ponuka Kam viesť? poskytuje niekoľko rôznych kategórií, ktoré môžete použiť pri vyhľadávaní lokalít. Aby ste sa naučili robiť jednoduché vyhľadávanie, pozrite si str. 4.

### **Hľadanie adresy**

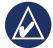

**poznámka:** V závislosti od verzie máp načítaných do vášho zariadenia nüvi sa dajú zmeniť názvy tlačidiel a niektoré kroky sa môžu vykonať inak.

- 1. Stlačte **Kam viesť?** > **Adresa**.
- 2. Zmeňte krajinu, štát alebo provinciu, ak je to potrebné.
- 3. Stlačte **Zadajte mesto**, zadajte PSČ a stlačte **OK**. Zvoľte mesto/poštové smerovacie číslo zo zoznamu. (Nie všetky mapy umožňujú vyhľadávanie poštového smerovacieho čísla.) Ak si nie ste istý mestom, stlačte **Hľadať všetko**.
- 4. Zadajte číslo adresy a stlačte **OK**.
- 5. Zadajte názov ulice a stlačte **OK**.
- 6. Ak je to potrebné, zvoľte správnu ulicu v zozname.
- 7. Stlačte adresu, ak je to potrebné.

### **Nastavenie domácej adresy**

Nastavte si vašu domácu adresu pre miesto, kam sa najčastejšie vraciate.

- 1. Za účelom nastavenia domácej adresy stlačte **Kam viesť?** > **Naviguj domov**.
- 2. Zvoľte si možnosť:
	- Zadám svoju adresu.
	- Použiť aktuálnu polohu.
	- Vybrať z naposl. nájdených.

#### **Návrat domov**

Pre navigáciu domov po nastavení svojej domovskej lokality stlačte **Kam viesť?** > **Naviguj domov**.

### **Zmena vašej domácej adresy**

- 1. Stlačte **Nástroje** > **Vlastné údaje** > **Nastaviť domovskú polohu**.
- 2. Zvoľte si možnosť:
	- Zadám svoju adresu
	- Použiť aktuálnu polohu
	- Vybrať z naposl. nájdených

### **Editovanie vašej domácej adresy**

- 1. Stlačte **Kam viesť?** > **Obľúbené** > **Domov**.
- 2. Stlačte **Upraviť**, vykonajte zmeny a stlačte **OK**.

Ak vymažete svoju domácu adresu, môžete ju resetovať vykonaním krokov v časti Zmena vašej domácej adresy.

### **Používanie možností Choď!**

Po výbere cieľa sa zobrazí stránka Choď!.

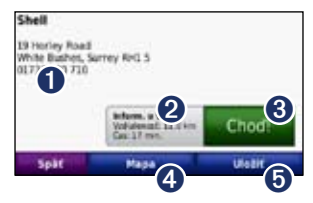

- ➊ Dotknite sa pre telefonovanie do tejto lokality (dostupné iba vtedy, ak je pripojený mobilný telefón s bezdrôtovou technológiou Bluetooth).
- **2** Dotknite sa, ak si chcete trasu pozrieť na mape.
- ➌ Dotknite sa pre vytvorenie trasy od jedného odbočenia k druhému na toto miesto.
- **O** Dotknite sa pre zobrazenie tejto lokality na mape.
- **O** Dotknite sa pre uloženie tejto lokality do zložky Obľúbené.

### **Hľadanie bodov záujmu cestnej dopravy**

- 1. Stlačte **Kam viesť?**.
- 2. Zvoľte **Body záujmu** > **Trucking** pre vyhľadanie najbližších zastávok pre nákladné vozidlá a vážiace stanice.

### **Hľadanie miesta napísaním názvu**

Pomocou klávesnice na obrazovke napíšte názov cieľa, ktorý hľadáte. Tiež môžete zadať písmená obsiahnuté v názve, aby ste zúžili hľadanie.

- 1. Stlačte **Kam viesť?** > **Body záujmu** > **Zadajte názov**.
- 2. Pomocou klávesnice na obrazovke zadajte písmená názvu cieľa.
- 3. Stlačte **OK**.

#### **Používanie klávesnice**

Keď sa objaví klávesnica na obrazovke, dotknite sa písmena alebo čísla pre jeho zadanie.

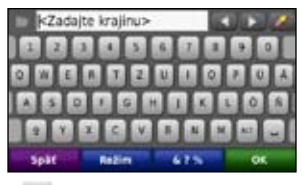

Stlačte – pre vloženie medzery. Stlačte a pre posunutie kurzora. Stlačte pre vymazanie znaku. Stlačením a pridržaním **vymažete celý záznam.** 

Stlačte **Režim** pre výber režimu jazyka klávesnice. Stlačte **&?%** pre zadanie špeciálnych znakov, akými sú interpunkčné znamienka. Pre zmenu rozloženia klávesnice si pozrite str. 30.

### **Vyhľadávanie v blízkosti ďalšej lokality**

- 1. Stlačte **Kam viesť?** > Blízko.
- 2. Zvoľte si možnosť:
	- Kde som teraz
	- Iné mesto
	- Aktuálna trasa
	- Cieľ

Možnosti **Aktuálna trasa** a **Cieľ** sú dostupné iba počas navigácie trasy.

### **Hľadanie naposledy nájdených miest**

Vaše zariadenie nüvi ukladá posledných 50 naposledy nájdených miest v zozname **Naposl. nájdené**. Naposledy nájdené miesta sa objavia v hornej časti zoznamu.

Stlačte **Kam viesť?** > **Naposl. nájdené**.

#### **Vymazanie naposledy nájdených miest**

Stlačte **Kam viesť?** > **Naposl. nájdené** > **Vynulovať** > **Áno**.

Zo zoznamu budú vymazané všetky položky, ale toto nevymaže aktuálne miesto z vášho zariadenia nüvi.

### **Používanie zložky Obľúbené**

Miesta je možné ukladať do vašich **Obľúbených** tak, aby ste ich mohli rýchlo vyhľadať a vytvoriť na ne trasy. Vaša domáca adresa je tiež uložená v **Obľúbených**.

### **Uloženie vašej aktuálnej pozície**

Na Mapovej stránke stlačte . Stlačte **Uložiť polohu** pre uloženie vašej aktuálnej polohy.

### **Ukladanie miest, ktoré ste našli**

- 1. Na stránke Choď! stlačte **Uložiť**.
- 2. Stlačte **OK**. Miesto je uložené v **Obľúbených**.

### **Hľadanie uložených miest**

Stlačte **Kam viesť?** > **Obľúbené**. Zobrazí sa zoznam uložených bodov.

### **Editovanie uložených miest**

- 1. Stlačte **Kam viesť?** > **Obľúbené**.
- 2. Zvoľte si kategóriu a miesto, ktoré chcete editovať.
- 3. Stlačte **Upraviť**.
- 4. Dotknite sa položky, ktorú chcete editovať.
	- **Zmena názvu**—zadajte nový názov a stlačte **OK**.
	- **Pripojiť obrázok**—vyberte obrázok, ktorý ste načítali do vášho zariadenia nüvi alebo na pamäťovú kartu, pre jeho priradenie k pozícii.
	- **Zmena map. symbolu**—dotknite sa nového symbolu pre označenie tejto pozície na mape.
	- **Zmena telefónneho čísla** zadajte číslo telefónu a stlačte **OK**.
	- **Zmeniť kategórie**—vyberte inú kategóriu pre miesto.
	- **Vymazať**—stlačte **Áno** a odstránite túto položku zo zoznamu Obľúbené.

### **Hľadanie miesta s využitím Mapovej stránky**

Použite **Prezerať mapu** na prezeranie rôznych častí mapy.

#### Stlačte **Kam viesť?** > **Prezerať mapu**.

### **Rady pre prehľadávanie mapy**

- Dotknite sa mapy a ťahajte pre prezeranie iných častí mapy.
- Stlačte  $\bullet$  a pre priblíženie a vzdialenie náhľadu.
- Stlačte pre prepnutie medzi štandardnou mapou a mapou pre nákladné vozidlo, ktorá obsahuje farebne odlíšené cesty podľa profilu vášho nákladného vozidla. Mapa pre nákladné vozidlá je dostupná v niektorých oblastiach.
- Dotknite sa akéhokoľvek objektu na mape. Objaví sa šipka ukazujúca na objekt.
- Stlačte **Uložiť** pre uloženie tejto pozície.
- Stlačte **Choď!** pre navigovanie do danej pozície.
- Ak je režim GPS vypnutý, stlačte **Pozícia** pre nastavenie vašej polohu na zvolenú pozíciu. (Pozrite str. 30.)

### **Zadávanie súradníc**

Ak poznáte zemepisné súradnice vášho cieľa, môžete použiť svoje zariadenie nüvi pre navigáciu na akékoľvek miesto s použitím jeho súradníc zemepisnej šírky a dĺžky. Toto môže byť obzvlášť užitočné pri geocachingu (hľadaní geoschránok).

- 1. Stlačte **Kam viesť?** > **Súradnice**.
- 2. Dotknite sa súradnice, ktorú chcete upraviť.
- 3. Stlačte **Formát** pre zmenu typu súradníc a pre výber správneho formátu súradníc pre typ mapy, ktorú používate.
- 4. Zadajte súradnice a stlačte **Ďalší**.

### **Používanie fotonavigácie**

Panoramio™ poskytuje obrázky, ktoré obsahujú informácie o lokalite. Môžete načítať tieto obrázky do vášho zariadenia nüvi alebo na pamäťovú kartu a vytvárať k nim trasy. Navštívte http://connect.garmin.com/ photos pre stiahnutie obrázkov s informáciami o pozícii. Pozrite str. 22 pre viac informácií.

- 1. Stlačte **Kam viesť?** > **Obľúbené** > **Fotografie Panoramio**. Zobrazí sa zoznam obrázkov, ktoré ste uložili do nüvi alebo na pamäťovú kartu.
- 2. Dotknite sa obrázka.

### **Navigovanie Mimo cesty**

Ak pri navigovaní nejdete po cestách, použite režim Off Road. Stlačte **Nástroje** > **Nastavenia** > **Navigácia** > **Spôsob výpočtu** > **Mimo cesty** > **OK**.

### **Používanie Mapovej stránky**

Vaša trasa je vyznačená červenou čiarou. Počas vašej cesty vás zariadenie nüvi vedie k vášmu cieľu hlasovými pokynmi, šípkami na mape a pokynmi v hornej časti mapy. Šachovnicová zástavka označuje váš cieľ. Ak sa odchýlite od pôvodnej trasy, váš nüvi prepočíta trasu a poskytne nové inštrukcie.

A cestujete po hlavných cestách, môže sa objaviť ikona obmedzenia rýchlosti. Táto ikona zobrazuje aktuálne obmedzenie rýchlosti na tejto ceste.

Ukazovateľ otočenia obsahuje Asistent pruhov, ktorý vám hovorí o pruhu, v ktorom by ste sa mali nachádzať za účelom prípravy na ďalší manéver.

Ak nie ste na ceste navigovaný, v hornom ľavom rohu Mapovej stránky sa môže zobraziť výstražná ikona o ceste.

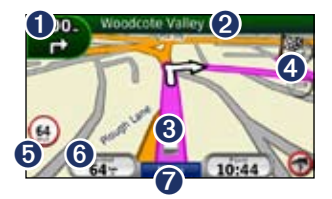

- **O** Stlačením zobrazíte stránku Detail odbočenia alebo Podrobnosti o výstrahe.
- **2** Dotknite sa pre zobrazenie stránky Zoznam odbočení.
- ➌ Dotknite sa pre zobrazenie stránky Kde som?.
- ➍ Dotknite sa pre priblíženie a vzdialenie náhľadu.
- ➎ Stlačením zobrazíte cestné výstrahy.
- ➏ Dotknite sa pre zobrazenie Trasového počítača.
- **O** Dotknite sa pre návrat do Hlavnej ponuky.

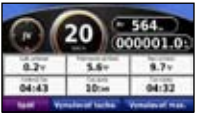

Trasový počítač zobrazuje vašu aktuálnu rýchlosť a poskytuje štatistiky o vašej ceste.

Za účelom zobrazenia Trasového počítača sa dotknite políčka **Rýchlosť** na mape.

Ak robíte časté zastávky, ponechajte nüvi zapnutý, aby mohol presne merať uplynulý čas počas cesty.

### **Resetovanie Trasového počítača**

Resetujte Trasový počítač pred začiatkom cesty. Na Mapovej stránke sa dotknite políčka **Rýchlosť** . Stlačte **Vynulovať tacho.** pre resetovanie informácií na Trasovom počítači. Stlačte **Vynulovať max.** pre resetovanie maximálnej rýchlosti.

### **Zobrazenie Trasového počítača Zobrazenie Zoznamu odbočení**

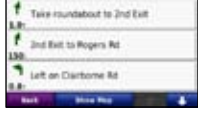

Počas navigácie na trase zobrazuje Zoznam odbočení pokyny od odbočky k odbočke pre celú trasu a vzdialenosť medzi odbočkami.

Dotknite sa textovej lišty v hornej časti mapy pre otvorenie Zoznamu odbočení. Dotknite sa odbočenia v zozname, aby ste zobrazili ďalšiu odbočku pre dané odbočenie. Stlačte **Ukáž mapu** pre zobrazenie celej trasy na Mapovej stránke.

### **Zobrazenie stránky Ďalšie odbočenie**

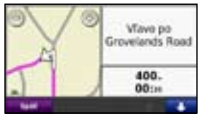

Keď sa navigujete po trase, stránka Ďalšie odbočenie zobrazuje odbočenie na mape a vzdialenosť a čas zostávajúci do dosiahnutia odbočenia.

Pre prezeranie prichádzajúceho odbočenia na mape sa dotknite indikátora odbočenia na mape, alebo sa dotknite ktoréhokoľvek odbočenia v zozname odbočení.

### **Zobrazenie Kde som?**

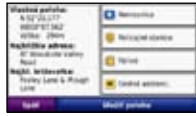

Stlačením ikony vozidla na Mapovej stránke zobrazíte informácie o vašej aktuálnej polohe, vrátane nemocníc, policajných staníc a čerpacích staníc. Táto vlastnosť je užitočná, ak potrebujete oznámiť svoju polohu záchranárom.

Stlačte **Uložiť polohu** pre uloženie vašej aktuálnej polohy.

### **Hands-Free telefonovanie**

Bezdrôtová technológia Bluetooth nadväzuje bezdrôtové spojenie medzi zariadeniami ako sú mobilný telefón a nüvi. Za účelom zistenia, či je váš mobilný telefón s technológiou Bluetooth kompatibilný so zariadením nüvi, navštívte www.garmin.com/bluetooth.

Keď používate dve zariadenia spolu po prvýkrát, musíte ich "párovat" vytvorením väzby s použitím PIN kódu alebo hesla. Po počiatočnom párovaní sa dve zariadenia môžu spojiť automaticky vždy, keď ich zapnete.

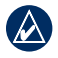

**Poznámka:** Je možné, že budete musieť nastaviť svoj mobilný telefón na automatické pripojenie k zariadeniu nüvi po jeho zapnutí.

### **Párovanie vášho telefónu**

Pre párovanie a pripojenie musia byť váš telefón a zariadenie nüvi zapnuté a byť od seba vo vzdialenosti do 10 metrov.

Spustite párovanie z vášho zariadenia nüvi alebo z vášho telefónu. Pozrite si inštrukcie pre váš telefón.

#### **Párovanie pomocou nastavení vášho telefónu**

- 1. Stlačte **Nástroje** > **Nastavenia** > **Bluetooth**.
- 2. Zvoľte **Zapnuté**.
- 3. Aktivujte Bluetooth komponent telefónu. Toto by mohlo byť v menu nazvanom Bluetooth, Prepojenia alebo Hands-free.
- 4. Iniciujte vyhľadávanie pre zariadenia Bluetooth.
- 5. Zo zoznamu zariadení zvoľte nüvi.
- 6. Zadajte PIN kód (**1234**) Bluetooth zariadenia nüvi do vášho telefónu.

#### **Párovanie pomocou nastavení zariadenia nüvi**

- 1. V Hlavnom menu stlačte **Nástroje** > **Nastavenia** > **Bluetooth** > **Pridať zariadenie**.
- 2. Aktivujte Bluetooth komponent telefónu a aktivujte režim Vyhľadať/Viditeľný. Tieto nastavenia by mohli byť v ponuke Bluetooth, Prepojenia alebo Hands-free.
- 3. Stlačte **OK** na zariadení nüvi.
- 4. Zvoľte svoj telefón a stlačte **OK**.
- 5. Zadajte PIN kód (**1234**) Bluetooth zariadenia nüvi do vášho telefónu.

Keď je váš telefón pripojený k zariadeniu nüvi, ste pripravený telefonovať. Stlačte **Telefón** v Hlavnom menu pre prístup k ponuke Telefonovanie.

Keď zapnete zariadenie nüvi, pokúsi sa pripojiť k telefónu, ku ktorému bolo pripojené naposledy.

### **Prijímanie hovoru**

Keď dostanete hovor, otvorí sa okno Prichádzajúci hovor. Stlačte **Odpovedať** pre odpovedanie na hovor. Stlačte **Ignorovať** pre

ignorovanie hovoru a zastavenie vyzváňania telefónu.

Interný mikrofón je v prednej časti zariadenia nüvi; rozprávajte normálne.

### **Prebieha hovor**

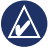

**poznámka:** Na základe obrazovky zobrazenej na zariadení nüvi môže vypadať ikona Prebieha hovor odlišne.

Počas hovoru sa objaví ikona **D** Hovor. Stlačte > **Zložiť** pre zavesenie. Stlačte > **Možnosti volania** pre nasledovné možnosti:

• **Tón tlačidiel—**zobrazí stránku s klávesnicou tak, aby ste mohli používať automatizované systémy, akým je napríklad hlasová schránka.

#### Hands-Free telefonovanie

- **Prenos zvuku do telefónu—**toto je užitočné, ak chcete vypnúť zariadenie nüvi, ale pokračovať v hovore, alebo ak potrebujete súkromie. Pre prepnutie naspäť sa dotknite **Prenos zvuku do zariadenia**.
- **• Stíšiť mikrofón**.

#### **Používanie čakania na hovor**

Keď telefonujete a dostanete druhý hovor (čakajúci hovor), zariadenie nüvi zobrazí okno Prichádzajúci hovor. Stlačte **Odpovedať** pre odpovedanie na hovor. Prvý hovor je podržaný na čakanie.

#### **Prepínanie medzi hovormi**

- 1. Stlačte > **Prepnúť na**.
- 2. Stlačte **Zložiť** pre zavesenie. Týmto sa neodpojí pozdržaný hovor.

### **Používanie ponuky Telefonovanie**

V Hlavnom menu stlačte **Telefón** pre otvorenie ponuky Telefonovanie.

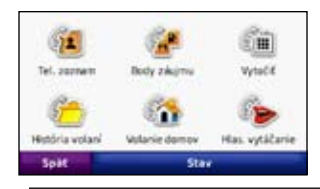

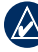

**Poznámka:** Nie všetky telefóny podporujú všetky vlastnosti menu Telefonovanie zariadenia nüvi.

#### **Používanie vášho Telefónneho zoznamu**

Vždy, keď sa váš telefón spojí so zariadením nüvi, telefónny zoznam sa automaticky načíta do zariadenia nüvi. Môže to trvať niekoľko minút, než bude váš telefónny zoznam k dispozícii. Prenos telefónneho zoznamu nie je dostupný na všetkých telefónoch.

- 1. Stlačte **Telefón** > **Tel. zoznam**.
- 2. Dotknite sa položky telefónneho zoznamu (kontaktu), ktorú chcete zavolať.
- 3. Stlačte **Vytočiť** pre zavolanie kontaktu.

### **Vytáčanie bodu záujmu**

- 1. Stlačte **Telefón** > **Body záujmu**.
- 2. Vyhľadávanie bodu záujmu, kam chcete zavolať.
- 3. Stlačte **Vytočiť** alebo sa dotknite telefónneho čísla.

## **Vytáčanie čísla**

- 1. Stlačte **Telefón** > **Vytočiť**.
- 2. Zadajte číslo a stlačte **Vytočiť**.

### **Zobrazenie Histórie volaní**

Vždy, keď sa váš mobilný telefón spojí so zariadením nüvi, je vaša história hovorov automaticky prenesená do zariadenia nüvi. Prenesenie týchto dát do zariadenia nüvi môže trvať niekoľko minút.

- 1. Stlačte **Telefón** > **História volaní**.
- 2. Dotknite sa kategórie pre zobrazenie daných hovorov. Hovory sú zoradené v chronologickom poradí; Posledné hovory sú na vrchu zoznamu.
- 3. Dotknite sa položky a stlačte **Vytočiť**.

### **Volanie domov**

Zadajte telefónne číslo domov, aby ste mohli rýchlo volať domov.

#### **Zadávanie vášho telefónneho čísla**

- 1. Stlačte **Telefón** > **Volanie domov**.
- 2. Stlačte **Zadajte telefónne číslo** pre využitie stránky s klávesnicou, alebo vyberte číslo z telefónneho zoznamu zvolením **vyberte z tel. zoznamu** (dostupné iba v prípade, že váš telefón podporuje prenos telefónneho zoznamu).
- 3. Stlačte **Uložiť**. Zariadenie nüvi vytáča vaše domáce telefónne číslo.

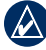

**POZNÁMKA:** Pre editovanie domácej adresy alebo telefónneho čísla stlačte **Kam viesť?** > **Obľúbené** > **Domov** > **Upraviť**.

#### **Pre volanie domov**

- 1. Stlačte **Telefón** > **Volanie domov**.
- 2. Zariadenie nüvi vytáča vaše domáce telefónne číslo.

#### **Telefonovanie s použitím Hlasového vytáčania**

Môžete spustiť vytáčanie vyslovením mena kontaktu. Môže sa stať, že bude potrebné váš telefón "trénovať", aby rozpoznal vaše príkazy hlasového vytáčania. Pozrite si inštrukcie pre váš telefón.

- 1. Stlačte **Telefón** > **Hlas. vytáčanie**.
- 2. Vyslovte meno kontaktu.

#### **Kontrola stavu telefónu**

Skontrolujte úroveň batérie a silu signálu vášho telefónu stlačením **Telefón** > **Stav**.

## **Správa súborov**

Môžete ukladať súbory, ako sú obrazové súbory JPEG, do internej pamäte zariadenia nüvi alebo na pamäťovú kartu.

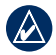

**Poznámka:** Zariadenie nüvi nie je kompatibilné s operačným systémom Windows® 95, 98, Me, Windows NT® a Mac® OS 10.3 a novšími.

### **Podporované typy súborov**

- Obrazové súbory JPEG a JPG: pozrite str. 23
- Mapy a súbory traťových bodov GPX z: MapSource®: pozrite str. 40
- Užívateľské GPI súbory POI z Garmin POI Loader: pozrite str. 40

### **Načítavanie súborov**

#### **Krok 1: Vložte pamäťovú kartu (voliteľná)**

Pri vkladaní alebo vyberaní pamäťovej karty ju zatlačte, kým nepočujete kliknutie.

### **Krok 2: Pripojte kábel USB**

Zapojte konektor mini-USB do zadnej strany zariadenia nüvi. Pripojte väčší koniec kábla na dostupný port USB na vašom počítači.

Váš nüvi a pamäťová karta sa objavia ako výmenné mechaniky v Tento počítač (My Computer) na počítačoch Windows a ako namontované diely na počítačoch Mac.

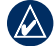

**Poznámka:** Niektoré operačné systémy alebo počítače s viacerými sieťovými jednotkami nemôžu zobrazovať jednotky nüvi. Pozrite si súbor Help (Pomocník) vášho operačného systému, aby ste sa naučili, ako pripájať mechaniky.

#### **Krok 3: Preneste súbory na váš nüvi**

Kopírujte a vložte súbory z vášho počítača do zložky nüvi.

- 1. Listujte vo svojom počítači, aby ste našli súbor, ktorý chcete kopírovať.
- 2. Označte súbor a kliknite na **Edit** > **Copy**.
- 3. Otvorte zložku "Garmin" alebo zložku pamäťovej karty.

#### Správa súborov

4. Kliknite na **Edit** > **Paste**. Súbor sa objaví v zozname súborov v pamäti zariadenia nüvi alebo na pamäťovej karte.

#### **Krok 4: Vysuňte a odpojte kábel USB**

Keď ukončíte prenos súborov, kliknite na na paneli úloh (systémová lišta) alebo potiahnite ikonu zložky do **Trash (Kôš)**  na počítačoch Mac. Odpojte svoje zariadenie nüvi od počítača.

### **Načítanie obrázkov pre fotonavigáciu**

- 1. Pripojte zariadenie nüvi k počítaču.
- 2. Navštívte http://connect.garmin.com /photos a prihláste sa.
- 3. Zvoľte fotografiu.
- 4. Postupujte podľa inštrukcií na obrazovke.

Pozrite str. 12 a navštívením http://connect.garmin.com/photos pre viac informácií.

### **Vymazanie súborov**

- 1. Pripojte zariadenie nüvi k svojmu počítaču a otvorte mechaniku/zložku nüvi alebo pamäťovej karty.
- 2. Označte súbor, ktorú chcete vymazať.
- 3. Stlačte tlačidlo **Delete (Vymazať)** na klávesnici počítača.

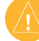

**poznámka:** Ak nepoznáte účel súboru, nevymažte ho. Pamäť vášho zariadenia nüvi obsahuje dôležité systémové súbory, ktoré by nemali byť vymazané.

### **Používanie Nástrojov**

Ponuka Nástroje poskytuje mnoho vlastností, ktoré sú užitočné počas cestovania.

V Hlavnom menu stlačte **Nástroje** pre prístup k ponuke Nástroje.

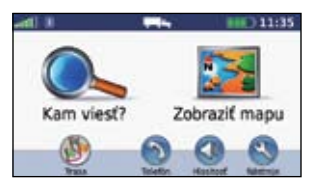

### **Prístup k nastaveniam**

Informácie o nastaveniach nájdete na strane 30-35.

### **Používanie Kde som?**

Stlačte **Nástroje** > **Kde som?** pre zobrazenie informácií o vašej aktuálnej polohe. Podrobnosti o Kde som? sú uvedené na str. 15.

### **Nápoveda**

Stlačte **Nápoveda** pre získanie informácií o používaní vášho zariadenia nüvi.

### **Používanie nástroja Prehliadač obráz.**

S použitím Prehliadača obrázkov si prezrite obrázky, ktoré ste si uložili do vášho zariadenia nüvi alebo na pamäťovú kartu.

- 1. Stlačte **Nástroje** > **Prehliadač obráz.** Dotknite sa šipiek pre prezeranie všetkých obrázkov.
- 2. Dotknite sa obrázka pre jeho zväčšenie.

### **Prehliadka prezentácie obrázkov**

- 1. Stlačte **Nástroje** > **Prehliadač obráz.** > **Prezentácia**. Každý obrázok sa zobrazí krátku chvíľu.
- 2. Pre zastavenie prezentácie sa dotknite ktoréhokoľvek miesta na obrazovke.
- 3. Stlačte **Obnoviť** pre obnovenie prezentácie.
- 4. Stlačte a pre priblíženie a vzdialenie náhľadu.

### **Navigácia do obrázka**

Ak obrázok obsahuje informácie o lokalite, môžete k nej vytvoriť trasu.

- 1. Stlačte **Nástroje** > **Prehliadač obráz.**.
- 2. Vyberte obrázok.
- 3. Stlačte **Informácie** > **Choď!**.

Pozrite str. 22 pre viac informácií o načítaní obrázkov do vášho zariadenia nüvi.

### **Prístup k Vlastným údajom**

Použite tento nástroj na správu a vymazávanie vašich uložených dát, ako sú vaše Obľúbené.

- 1. Stlačte **Nástroje** > **Vlastné údaje**.
- 2. Zvoľte si možnosť:
	- **Nastaviť domovskú polohu**
	- **Vymazať obľúbenú(é)**
	- **Vymazať trasu(y)**
	- **Importovať trasu zo súboru**
	- **Vymazať záznam trasy**

### **Používanie Svetového času**

- 1. Stlačte **Nástroje** > **Svetový čas**.
- 2. Pre zmenu mesta v zozname sa dotknite jedného z miest.
- 3. Zadajte názov mesta a stlačte **OK**.
- 4. Zvoľte správne mesto, ak je to potrebné.
- 5. Stlačte **Uložiť**.
- 6. Stlačte **Svetová mapa** pre zobrazenie mapy. Hodiny nočného času sú zobrazené v stmavenej oblasti.
- 7. Stlačte **Svetový čas** pre opätovné zobrazenie hodín, alebo stlačte **Späť** pre návrat do menu.

### **Používanie Kalkulačky**

Stlačte **Nástroje** > **Kalkulačka** pre aktiváciu kalkulačky.

### **Používanie Konvertora jednotiek**

- 1. Stlačte **Nástroje** > **Konverzia jedn.**.
- 2. Stlačte **Konverzia**, zvoľte typ miery a stlačte **OK**.
- 3. Dotknite sa mernej jednotky, ktorú chcete zmeniť.
- 4. Zvoľte mernú jednotku a stlačte **OK**. Zopakujte, ak je to potrebné.
- 5. Dotknite sa prázdneho obdĺžnika pre zadanie hodnoty.
- 6. Zadajte hodnotu a stlačte **OK**. Jednotka je skonvertovaná.
- 7. Stlačte **Vynulovať** pre vykonanie ďalšej konverzie.

### **Aktualizácia konverzných kurzov**

Môžete aktualizovať konverzné kurzy manuálne, aby ste vždy mohli používať tie najaktuálnejšie kurzy.

- 1. Stlačte **Nástroje** > **Konverzia jedn.** > **Konverzia**.
- 2. Zvoľte **Mena** a stlačte **OK**.
- 3. Stláčajte tlačidlá meny a vyberajte meny, ktoré chcete aktualizovať.
- 4. Stlačte **Aktualizovať**.
- 5. Stláčaním rámčekov vedľa mien zadávajte nové kurzy.
- 6. Stlačte **Uložiť** pre uloženie nových kurzov. Stlačte **Obnoviť** pre použitie pôvodných kurzov.

### **Zobrazenie ponúk**

Viac informácií o zobrazení ponúk pomocou dopravného prijímača nájdete na str. 29.

### **Doprava**

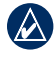

**Poznámka:** Spoločnosť Garmin nie je zodpovedná za presnosť dopravných informácií.

Dopravný prijímač FM TMC (Traffic Message Channel) používajte na prijímanie vysielania dopravných informácií cez FM Radio Data System. Dopravný prijímač je integrovaný v napájacom kábli vozidla.

V Severnej Amerike vám dopravné prijímače poskytujú bezplatné, na reklame založené dopravné informácie, ktoré nevyžadujú predplatenie. Dopravné informácie nie sú dostupné na všetkých trhoch.

Nie je potrebné aktivovať predplatné zahrnuté vo vašom dopravnom prijímači FM. Predplatné sa aktivuje automaticky potom, ako nüvi získa satelitné signály automaticky počas prijímania dopravných signálov od poskytovateľa platenej služby. Navštívte www.garmin.com/traffic alebo www.garmin.com pre viac informácií.

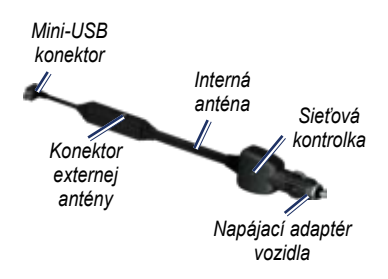

### **Prijímanie dopravných informácií**

Aby ste mohli prijímať dopravné informácie, je potrebné splniť nasledujúce podmienky:

- Dopravný prijímač musí byť pripojený na nüvi.
- Dopravný prijímač a nüvi musia byť pripojené k externému zdroju napájania.
- Aby ste prijímali informácie o doprave, dopravný prijímač a nüvi musia byť v dátovom rozsahu stanice FM.
- 

**Poznámka:** Vyhrievané (metalizované) okná vozidiel môžu znížiť výkon dopravného prijímača.

### **Doprava vo vašej oblasti**

Počas príjmu dopravných informácií dopravnej ikony v ľavom hornom rohu Mapovej stránky. Ikona zmení farbu, aby indikovala závažnosť dopravnej situácie na vašej trase alebo na ceste, po ktorej práve jazdíte.

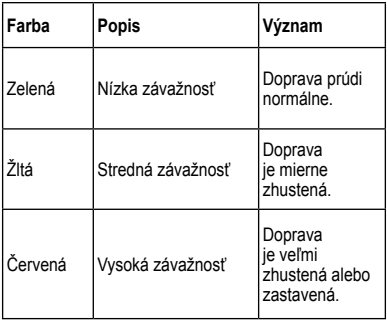

**Doprava na vašej trase**

Pri výpočte vašej trasy skúma zariadenie nüvi aktuálnu premávku a automaticky optimalizuje trasu pre čo najkratší čas. Ak nastanú výrazné zdržania na vašej trase

*nüvi 465T užívateľská príručka 27*

počas navigovania, nüvi automaticky znovu prepočíta trasu. Ak neexistujú alternatívne cesty, aj tak môžete byť nasmerovaný cez premávku.

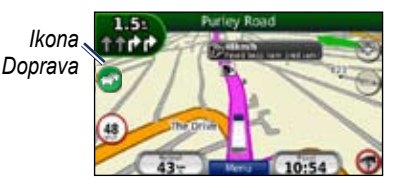

Ak nastanú nevýrazné zdržania premávky na vašej trase, stlačením nastavení premávky zobrazíte tabuľku, ktorá zobrazuje čas oneskorenia pridaného do vašej trasy. Tento čas je už zahrnutý do odhadovaného času vášho príchodu.

#### **Manuálne vyhýbanie sa premávke na vašej trase**

- 1. Na Mapovej stránke sa dotknite dopravnej ikony.
- 2. Stlačte **Cestná premávka na trase**.
- 3. Dotknite sa šípok pre zobrazenie ďalších dopravných zdržaní na vašej trase, ak je to potrebné.
- 4. Stlačte **Vyhnúť sa** pre vyhnutiu sa dopravnému zdržaniu.

### **Zobrazenie Dopravnej mapy**

Tmapa z dopravnej mapy farebne odlíšený tok premávky a zdržania na blízkych cestách.

- 1. Na Mapovej stránke sa dotknite dopravnej ikony.
- 2. Stlačte **Zobr. cestnú prem. na mape** pre zobrazenie dopravných nehôd na mape.

Pre návrat na normálnu mapu z dopravnej mapy sa dotknite dopravnej ikony a stlačte **Zobraz Normálnu Mapu**.

### **Zobrazenie dopravných zdržaní**

- 1. Na Mapovej stránke sa dotknite dopravnej ikony.
- 2. Stlačte **Vyhľadať cestnú premávku** pre zobrazenie zoznamu dopravných zdržaní.
- 3. Pre zobrazenie podrobností sa dotknite položky na zozname. Ak je tam viac ako jedno zdržanie, dotknite sa šípok pre zobrazenie ďalších zdržaní.

### **Pridávanie alebo obnovovanie predplatených dopravných informácií**

Za účelom pridania alebo obnovenia predplatného za dopravné informácie stlačte **Nástroje** > **Nastaveni)** > **Doprava**. Viac informácií nájdete na str. 33 a navštívením www.garmin.com/fmtraffic.

### **Zobrazenie ponúk**

V Severnej Amerike by ste mohli prijímať ponuky a kupóny spojené s lokalitou. Dotknite sa ponuky na obrazovke, aby ste vyhľadali najbližšie miesto, na ktoré sa vzťahuje táto ponuka.

Dopravný prijímač musí byť zapojený do externého napájania a vy sa musíte za účelom príjmu dopravných informácií založených na reklame nachádzať v oblasti pokrytia. Pri zobrazení ponuky na obrazovke vyhľadáte najbližšiu lokalitu spojenú s danou ponukou stlačením ponuky. Ak ponuka obsahuje ikonu kupónu, stlačením ikony kupónu na strane Go! prijmete kód kupónu. Zapíšte si tento kód a preukážte ho pri dorazení do danej lokality.

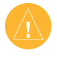

**UPOZORNENIE:** Nepokúšajte sa zapisovať kódy kupónov za jazdy, inak by to mohlo mať za následok riziko nehody.

Pre zobrazenie zoznamu prijatých ponúk stlačte **Nástroje** > **Ponuky**.

Pre zrušenie ponúk musíte deaktivovať dopravné informácie. Stlačte **Nástroje** > **Nastavenia** > **Cestná premávka** a zrušte zaškrtnutie **Aktivovať dopravu** .

### **Prispôsobenie nüvi potrebám užívateľa**

1. Stlačte **Nástroje** > **Nastavenia**.

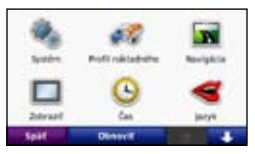

- 2. Dotknite sa nastavenia, ktoré chcete zmeniť.
- 3. Dotknite sa tlačidla pod názvom nastavenia, aby ste ho zmenili.

### **Nastavenia systému**

Stlačte **Nástroje** > **Nastavenia** > **Systém**.

**Simulácia GPS**—zapnutím simulátora vypnete režim GPS, simulujete navigáciu a šetríte energiu batérie.

**Používat. režim**—špecifikujte, ako sa budete navigovať pre optimalizáciu trás: **TIR** alebo **Automobil**.

**Jednotky**—zmena merných jednotiek na **Kilometre** alebo **Míle**.

**Rozvhnutie kláv.**—stlačte **QWERTY** pre rozloženie podobné klávesnici počítača, alebo stlačte **ABCDE** pre abecedné usporiadanie.

**Info**—zobrazenie čísla verzie softvéru, ID čísla zariadenia a čísla verzie hlasu vášho nüvi. Tieto informácie potrebujete pri aktualizácii systémového softvéru alebo kupovaní dodatočných dát mapy (pozrite str. 40).

**Obnoviť**—obnovenie nastavení systému.

### **Zmena nastavení profilu nákladného vozidla**

Pozrite str. 6 pre viac informácií o pridávaní, editovaní a vymazávaní profilov nákladných vozidiel.

### **Zmena nastavení navigácie**

Stlačte **Nástroje** > **Nastavenia** > **Navigácia**.

**Spôsob výpočtu**—zvoľte preferenciu pre výpočet vašej trasy:

- **Rýchlejší čas**—pre výpočet trás, ktoré sú časovo rýchlejšie, ale môžu byť dlhšie čo sa týka vzdialenosti.
- **Kratšia vzdialenosť**—pre výpočet trás, ktoré sú kratšie vo vzdialenosti, ale môžu trvať dlhšie.
- **Mimo cesty**—výpočet trás bod za bodom (bez ciest).

**Obmedzenia**—voľba typov ciest, ktorým sa na svojich trasách chcete vyhnúť.

**Obnoviť**—obnovenie pôvodných nastavení navigácie.

### **Zmena nastavení displeja**

Stlačte **Nástroje** > **Nastavenia** > **Zobraziť**.

**Farebný režim**—zvoľte **Denný** pre svetlé pozadie, **Nočný** pre tmavé pozadie, alebo **Auto** pre automatické prepínanie medzi týmito dvomi režimami.

**Snímok obrazovky**—zapnutie režimu Screen Shot. Stlačte pre snímanie obrazovky. Bitmapový súbor obrázka sa uloží do priečinka **screenshots** na mechanike nüvi.

**Jas**—nastavenie úrovne jasu podsvietenia. Zníženie jasu podsvietenia zvýši životnosť vašej batérie.

**Obnoviť**—obnovenie pôvodných nastavení displeja.

### **Zmena nastavení času**

Stlačte **Nástroje** > **Nastavenia** > **Čas**.

**Formát času**—zvoľte si časový formát 12-hodín, 24-hodín alebo UTC (koordinovaný univerzálny čas).

**Aktuálny čas**—manuálne nastavenie času na vašom zariadení nüvi. Zvoľte **Automaticky** ak chcete, aby zariadenie nüvi nastavilo čas na základe vašej polohy.

**Obnoviť**—obnovenie pôvodných nastavení času.

### **Nastavenie jazyka**

Stlačte **Nástroje** > **Nastavenia** > **Jazyk**.

**Hlas**—zmena jazyka hlasových pokynov.

**Text**—zmena celého textu na obrazovke na zvolený jazyk. Zmena jazyka textu nemení jazyk užívateľom zadaných dát alebo dát mapy, ako sú názvy ulíc.

**Klávesnica**—voľba klávesnice pre váš jazyk. Tiež môžete zmeniť režim jazyka klávesnice z ktorejkoľvek klávesnice dotknutím sa tlačidla **Režim** .

**Obnoviť—**obnovenie pôvodných nastavení jazyka.

### **Zmena nastavení mapy**

Stlačte **Nástroje** > **Nastavenia** > **Mapa**.

**Detail mapy**—nastavenie množstva podrobností zobrazovaných na mape. Zobrazovanie viacej detailov môže spôsobiť pomalšie vykresľovanie mapy.

**Zobrazenie mapy**—výber perspektívneho pohľadu na mapu.

- **Pohybom**—zobrazenie mapy v dvoch rozmeroch (2D) so zobrazením smeru cesty hore.
- **Severne**—zobrazenie mapy v 2D so zobrazením severu hore.
- **3-D**—zobrazenie mapy v troch rozmeroch (3D) so smerom vašej cesty hore.

**Vozidlo**—stlačte **Zmena** pre zmenu ikony používanej na zobrazenie vašej pozície na mape. Dotknite sa ikony, ktorú chcete používať a potom stlačte **OK**. Ďalšie ikony vozidla si stiahnite z www.garmingarage.com.

**Záznam jázd**—zobrazenie alebo ukrytie záznamu vašich trás. Pre vymazanie záznamu trasy stlačte **Nástroje** > **Vlastné údaje** > **Vymazať záznam trasy**.

**Map info**—zobrazenie máp a ich verzií načítaných do vášho zariadenia nüvi. Dotknite sa mapy pre aktiváciu (značka zaškrtnutia) alebo deaktiváciu (bez značky) tejto mapy.

**Obnoviť**—obnovenie pôvodných nastavení mapy.

#### **Zmena bezpečnostných nastavení**

Stlačte **Nástroje** > **Nastavenia** > **Bezpečnosť**.

**Garmin Lock**—aktivujte zámok Garmin Lock™ pre zablokovanie vášho zariadenia nüvi. Zadajte 4-miestny PIN kód a nastavte zabezpečenú lokalitu. Viac informácií nájdete na str. 37.

**Bezpečn. režim**—zapnutie alebo vypnutie bezpečného režimu. Keď sa vaše vozidlo pohybuje, bezpečnostný režim deaktivuje všetky funkcie, ktoré si vyžadujú veľkú pozornosť obsluhy a mohli by počas jazdy rozptyľovať.

**Obnoviť**—obnovenie pôvodných bezpečnostných nastavení. Všimnite si, že obnovenie bezpečnostných nastavení nevymaže váš Garmin Lock PIN alebo bezpečnú lokalitu.

### **Zobrazovanie informácií o doprave**

Stlačte **Nástroje** > **Nastavenia** > **Cestná premávka**.

### **Možnosti v Severnej Amerike**

Dopravné predplatné FM a dátumy ich vypršania sú uvedené v zozname. Stlačte **Pridať** pre vloženie predplatného.

### **Európske možnosti**

**Aktuálne**—voľba poskytovateľa, ktorého služby budete využívať. Stlačte **Auto** pre využitie najlepšieho poskytovateľa v oblasti, alebo si vyberte konkrétneho poskytovateľa.

**Hľadať ďalšie**—vyhľadávanie ďalších poskytovateľov TMC dopravy. Pre zvýšenie času vyhľadávania stlačením **Áno** vymažte tabuľku poskytovateľov.

**Predplatenia**—zobrazenie vašich dopravných predplatení FM a dátumov ich vypršania. Stlačte **Pridať** pre vloženie predplatného.

### **Pridanie predplatného**

Môžete si kúpiť ďalšie predplatné alebo jeho obnovenie, keď vaše predplatné vyprší. Navštívte www.garmin.com/fmtraffic.

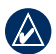

**Poznámka:** Nemusíte aktivovať predplatné zahrnuté do vášho dopravného prijímača FM (ak ste ho dostali s predplatným). Predplatné sa aktivuje automaticky potom, ako nüvi získa satelitné signály automaticky počas prijímania dopravných signálov od poskytovateľa služby.

- 1. V Hlavnom menu stlačte **Nástroje** > **Nastavenia** > **Cestná premávka**.
- 2. Pre jednotky mimo Severnej Ameriky stlačte **Predplatné** > **Pridať**. Pre jednotky v Severnej Amerike stlačte **Pridať**.
- 3. Zapíšte si ID číslo dopravného prijímača FM.
- 4. Navštívte www.garmin.com/fmtraffic pre zakúpenie predplatného a získanie 25-znakového kódu.
- 5. Stlačte **ďalej** na zariadení nüvi, zadajte kód a stlačte **OK**.

Kód predplatného dopravných informácií sa nemôže opakovane použiť. Vždy keď obnovujete svoju službu, musíte získať nový kód. Ak vlastníte viac dopravných prijímačov FM, musíte získať nový kód pre každý prijímač.

### **Nastavenie možností technológie Bluetooth**

Stlačte **Nástroje** > **Nastavenia** > **Bluetooth**.

**Pripojenia**—stlačte **Pridať zariadenie** > **OK** pre párovanie s telefónom, ktorý disponuje bezdrôtovou technológiou Bluetooth. Pozrite strany 16–20. Stlačte **Zmena** pre prepojenie s iným telefónom.

- **Pustiť**—zvoľte telefón, ktorý chcete odpojiť a stlačte **Áno**.
- **Odstrániť**—zvoľte telefón, ktorý chcete vymazať z pamäte zariadenia nüvi a stlačte **Áno**.

**Bluetooth**—zapnite alebo vypnite komponent Bluetooth. Ikona **Bluetooth** sa zobrazí na hlavnej ponuke, ak je komponent Bluetooth zapnutý. Aby ste zabránili automatickému spojeniu s telefónom, stlačte **Vypnuté**.

**Vlastné meno—**zadajte priateľský názov, ktorý identifikuje vaše zariadenie nüvi na zariadeniach s technológiou Bluetooth. Stlačte **OK**.

*nüvi 465T užívateľská príručka 35* **Obnoviť**—obnovenie pôvodných nastavení Bluetooth. Týmto sa nevymažú informácie

párovania.

### **Zmena nastavení varovných bodov**

Musíte mať načítané varovné body (ako sú POI (body záujmu) alebo databáza bezpečnostných kamier) pre úpravu nastavení bodov priblíženia. Pozrite str. 40. Stlačte **Nástroje** > **Nastavenia** > **Varovné body**.

**Blízke výstrahy**—zapnite alebo vypnite upozornenia, keď sa blížite k vášmu POI alebo bezpečnostným kamerám.

**Obnoviť**—obnovenie nastavení bodov priblíženia.

### **Obnovenie všetkých nastavení**

- 1. Stlačte **Nástroje** > **Nastavenia**.
- 2. Stlačte **Obnoviť**.
- 3. Stlačte **Áno**.

### **Príloha**

### **Starostlivosť o vaše nüvi**

Vaše zariadenie nüvi obsahuje citlivé elektronické komponenty, ktoré môžu byť v prípade vystavenia nadmernému nárazu alebo vibráciám trvalo poškodené. Aby ste minimalizovali riziko poškodenia vášho zariadenia nüvi, zabráňte pádu zariadenia na podlahu a vyhnite sa jeho prevádzke v prostredí s veľkými nárazmi a vibráciami.

### **Čistenie zariadenia**

Zariadenie nüvi je vyrobené z materiálov vysokej kvality a okrem čistenia si nevyžaduje inú údržbu užívateľom. Očistite vonkajšie puzdro jednotky (nie dotyková obrazovka) s použitím handričky navlhčenej v slabom roztoku čistiaceho prostriedku a potom ho utrite dosucha. Vyhnite sa chemickým čistiacim prostriedkom a roztokom, ktoré môžu poškodiť plastové komponenty.

### **Čistenie dotykovej obrazovky**

Vyčistite dotykovú obrazovku jemnou, čistou handričkou nepúšťajúcou chĺpky. Ak je to potrebné, použite vodu, izopropylalkohol alebo čistič okuliarov. Aplikujte tekutinu na handričku a potom jemne utrite dotykovú obrazovku.

### **Ochrana vášho nüvi**

- Neskladujte zariadenie nüvi na mieste, kde môže dôjsť k dlhšiemu vystaveniu extrémnym teplotám, pretože to môže spôsobiť trvalé poškodenie.
- Nevystavuje zariadenie nüvi vode. Kontakt s vodou môže spôsobiť funkčnú poruchu zariadenia.
- Hoci PDA pero môže byť použité na obsluhu dotykovej obrazovky, nikdy sa o to nepokúšajte, keď riadite vozidlo. Nikdy nepoužívajte na prácu s dotykovou obrazovkou tvrdý alebo ostrý predmet, lebo môže dôjsť k poškodeniu.

### **Zabránenie krádeži**

- Aby ste zabránili krádeži, keď jednotku nepoužívate, vyberte ju a uložte ju aj s držiakom mimo dohľad. Odstráňte z čelného okna stopy po prísavke.
- Nenechávajte svoj nüvi v skrinke na rukavice.
- Zaregistrujte svoj produkt na http://my.garmin.com.
- Používajte funkciu Garmin Lock. Podrobnosti sú uvedené nižšie.

### **Zablokovanie vášho nüvi**

Garmin Lock je systém ochrany proti zlodejom, ktorý zablokuje vaše zariadenie nüvi. Po každom zapnutí nüvi zadajte PIN alebo choďte na zabezpečené miesto.

- 1. Stlačte **Nástroje** > **Nastavenia** > **Bezpečnosť**.
- 2. Stlačte tlačidlo pod **Garmin Lock**.
- 3. Zadajte 4-číselný PIN kód a choďte do bezpečnej lokality.

### **Čo je to zabezpečené miesto?**

Vaše zabezpečené miesto by malo byť miesto, kde sa často vraciate, ako napríklad váš domov. Ak má zariadenie nüvi satelitné signály a vy ste na zabezpečenom mieste, nemusíte zadávať PIN kód.

**POZNÁMKA:** Ak zabudnete svoj PIN kód a svoje zabezpečené miesto, musíte zariadenie nüvi poslať spoločnosti Garmin. aby ho odblokovali. Takisto musíte poslať svoju platnú registráciu produktu alebo dôkaz o zakúpení.

### **Kalibrovanie obrazovky**

Ak dotyková obrazovka správne nereaguje, kalibruite ju.

- 1. Vypnite zariadenie nüvi.
- 2. Posuňte a pridržte tlačidlo **Power** doľava na približne 30 sekúnd, kým sa neobjaví obrazovka kalibrácie (biela obrazovka .Press dot").

### **Resetovanie zariadenia nüvi**

Posuňte tlačidlo **Power** do pozície zapnutia/ vypnutia a na 8 sekúnd ho pridržte.

### **Aktualizácia softvéru**

- 1. Navštívte www.garmin.com/products /webupdater a stiahnite si WebUpdater do vášho počítača.
- 2. Pripojte zariadenie nüvi k vášmu počítaču s použitím kábla mini-USB.
- 3. Spustite WebUpdater a postupujte podľa pokynov na obrazovke.

Po potvrdení toho, že chcete vykonať aktualizáciu, WebUpdater automaticky stiahne aktualizáciu a nainštaluje ju na váš nüvi.

### **Vymazanie dát užívateľa**

**poznámka:** Toto vymaže všetky informácie zadané užívateľom.

- 1. Počas zapínania zariadenia nüvi držte svoj prst v pravom dolnom rohu obrazovky.
- 2. Držte svoj palec pritlačený, kým nevyskočí okno.
- 3. Stlačte **Áno** pre vymazanie všetkých dát užívateľa.

Všetky pôvodné nastavenia sú obnovené. Všetky položky, ktoré ste si uložili, sú vymazané.

### **Informácie o batérii**

Ak chcete maximalizovať životnosť batérie, nenechávajte svoje zariadenie nüvi na priamom slnečnom svetle a vyhýbajte sa dlhšiemu vystavovaniu nadmernému teplu.

Ikona **batérie v rohu Hlavnej ponuky** indikuje stav batérie zariadenia nüvi. Ak chcete zvýšiť presnosť mierky batérie, plne vybite batériu a následne ju plne nabite. Neodpájajte zariadenie nüvi, kým nie je celkom nabité.

### **Nabíjanie zariadenia nüvi**

- Zapojte napájací kábel vozidla do konektora mini-USB na zariadení nüvi a do zásuvky vo vašom vozidle. Za účelom nabíjania zariadenia nüvi môže byť potrebné zapnúť kľúč vozidla do polohy ON/ACC.
- Pripojte adaptér AC (voliteľné príslušenstvo) do zariadenia nüvi a zásuvky v stene.
- Prepojte vaše zariadenie nüvi s počítačom pomocou USB kábla. Za účelom nabíjania zariadenia nüvi musí byť počítač zapnutý.

### **Výmena poistky**

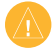

**Upozornenie:** Keď vymieňate poistku, nestraťte žiadnu malú súčiastku a určite všetky vráťte naspäť na svoje miesto.

Ak sa vaša jednotka nebude nabíjať vo vašom vozidle, budete musieť vymeniť poistku umiestnenú v hrote adaptéra vozidla.

- 1. Odskrutkujte čierny, okrúhly koncový kus a vyberte ho.
- 2. Vyberte poistku (sklenený a strieborný valček) a nahraďte ju rýchlotavnou poistkou 1 A.

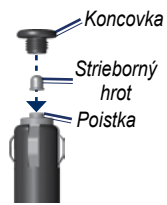

3. Presvedčte sa, že je na čiernej koncovke nasadená strieborná špička. Zaskrutkujte čierny koncový kus.

### **Vyberanie nüvi a držiaka**

Pre vybranie zariadenia nüvi z vidlice pridržte vidlicu a sklopte nüvi dopredu.

Pre vybratie vidlice z držiaka otočte vidlicu doľava alebo doprava. Tlačte v tom smere, kým sa vidlica neoddelí od držiaka.

### **nüMaps Guarantee™**

Aby ste dostali jednu aktualizáciu mapy zadarmo (ak je k dispozícii), zaregistrujte svoje zariadenie nüvi do 60 dní od zachytenia satelitov a jazdení s vaším nüvi. Ak sa zaregistrujete telefonicky alebo čakáte dlhšie ako 60 dní potom, čo ste prvýkrát jazdili s vaším zariadením nüvi, nemáte právo na aktualizáciu mapy zadarmo.

### **Dodatočné mapy**

Pre vaše zariadenie nüvi si môžete zakúpiť dodatočné mapy. Ak chcete vidieť zoznam máp, ktoré sú kompatibilné s vaším zariadením nüvi, navštívte stránku vášho produktu nüvi na web stránke Garmin (www.garmin.sk) a kliknite na záložku **Mapy** .

### **Informácie o GPS**

Vaše zariadenie nüvi musí pre navigáciu zachytiť satelitné signály GPS (Global Positioning System). Ak ste v interiéri, v blízkosti vysokých budov alebo stromov alebo v parkovacej garáži, vaše zariadenie nüvi nemusí zachytiť satelity. Pre používanie vášho nüvi choďte von na miesto bez

vysokých prekážok.

Keď vaše zariadenie nüvi zachytí satelitné signály, tyčinky sily signálu na Hlavnej ponuke sú zelené. **. . . . . . . . .** Keď stratí satelitné signály, tyčinky zmenia farbu na červenú alebo sú prázdne **.** 

Pre viac informácií o GPS navštívte www. garmin.com/aboutGPS.

### **Doplnky a voliteľné príslušenstvo**

Pre viac informácií o voliteľnom príslušenstve navštívte www.garmin.sk alebo kontaktujte vášho predajcu Garmin.

### **Vlastné body záujmu**

Použite POI Loader pre načítanie vlastných bodov záujmu (POI) do vášho zariadenia nüvi. Databázy POI sú na Internete k dispozícii od rôznych spoločností. Niektoré databázy obsahujú upozorňujúce informácie pre body ako sú bezpečnostné kamery a školské zóny. Navštívte www.garmin. com/extras a kliknutím na POI Loader nainštalujte POI Loader do vášho počítača.

Viac informácií nájdete v súbore POI Loader Help. Stlačte **F1** pre otvorenie súboru Help (Pomocník).

Pre zobrazenie vašich zákazkových bodov POI stlačte **Kam viesť?** > **Rozšírenia** > **Vlastné POI**.

Pre zmenu nastavení upozornenia priblíženia stlačte **Nástroje** > **Nastavenia** > **Varovné body** > **Blízke vystahy**.

Pre vymazanie vlastných POI z vášho zariadenia nüvi pripojte nüvi k vášmu počítaču. Otvorte priečinok Garmin\poi v mechanike nüvi alebo pamäťovej karty. Vymažte súbor s názvom poi.gpi.

### **Bezpečnostné kamery**

V niektorých lokalitách sú k dispozícii informácie o bezpečnostných kamerách. Pozrite si http://my.garmin.com ohľadom dostupnosti. Pre tieto miesta obsahuje nüvi umiestnenia stoviek bezpečnostných kamier. Vaše zariadenie nüvi vás upozorní, keď sa blížite k bezpečnostnej kamere a môže vás varovať, ak jazdíte príliš rýchlo. Dáta sú aktualizované najmenej raz týždenne, takže

máte vždy prístup k tým najaktuálnejším informáciám.

Kedykoľvek si môžete zakúpiť nový región alebo rozšíriť existujúce predplatné. Každý región, ktorý si zakúpite, má svoj vlastný dátum vypršania platnosti.

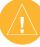

**Upozornenie:** Spoločnosť Garmin nie je zodpovedná za presnosť, alebo dôsledky používania zákazkových POI (bodov záujmu) alebo databázy bezpečnostných kamier.

### **Garmin Travel Guide**

Podobne ako papierový cestovný sprievodca, Garmin Travel Guide poskytuje podrobné informácie o miestach ako sú reštaurácie a hotely. Pre zakúpenie príslušenstva navštívte http://buy.garmin.com alebo kontaktujte vášho predajcu Garmin.

Pre používanie cestovného sprievodcu vložte pamäťovú kartu do vášho zariadenia nüvi. Stlačte **Kam viesť?** > **Extras (Doplnky)**. Dotknite sa názvu vášho Travel Guide, aby ste ho otvorili.

### **Kontaktujte Garmin**

Ak máte akékoľvek otázky počas používania vášho zariadenia nüvi, obráťte sa na Podporu produktov spoločnosti Garmin. V USA navštívte www.garmin .com/support, alebo kontaktujte spoločnosť Garmin USA telefonicky na (913) 397.8200 alebo (800) 800.1020.

Vo Veľkej Británii kontaktujte spoločnosť Garmin (Europe) Ltd. telefonicky na čísle 0808 2380000.

V Európe navštívte www.garmin.com /support a kliknite na **Contact Support** pre informácie o vnútrozemskej podpore, alebo sa obráťte na spoločnosť Garmin (Europe) Ltd. telefonicky na +44 (0) 870.8501241.

#### **Slovensko:**

hotline zákaznícka linka 0800 135 000 Po-Pia 8:00-16:30, www.garmin.sk

### **Registrácia zariadenia nüvi**

Navštívte http://my.garmin.com pre registráciu vášho zariadenia nüvi. Pozrite str. 21 pre informácie o prepojení vášho zariadenia nüvi s vaším počítačom.

- 1. Zapojte vaše zariadenie nüvi. Uvidíte možnosť pre inštaláciu myGarmin Agent (voliteľný).
- 2. Vykonaním online pokynov nainštalujte myGarmin Agent a zaregistrujte vaše zariadenie nüvi.

Po zaregistrovaní vášho zariadenia nüvi si môžete predplatiť najnovšie online služby Garmin.

### **Technické údaje**

**Fyzické rozmery:** Š  $\times$  V  $\times$ H: 120,9  $\times$  74,4  $\times$ 19,5 mm

**Hmotnosť:** 168,3 g

**Displej:** uhlopriečka 4,3 palca, 480 × 272 pixelov; 64 tis. farieb; jasný WQVGA TFT na šírku; biele podsvietenie; dotyková obrazovka

**Puzdro**: Nie je vodotesné (IPXO)

**Rozsah prevádzkovej teploty**:  $0 °C - 60 °C$ 

**Rozsah teploty pri nabíjaní**:  $0 \degree C - 45 \degree C$ 

**Uloženie dát**: Vnútorná pamäť a voliteľná vyberateľná karta SD. Dáta sú uložené na neurčitú dobu.

**Rozhranie počítača**: Veľkokapacitné pamäťové médium USB 2.0

**Operačný systém**: Garmin

#### **Doba nabíjania**: Približne 4 hodiny

**Napájanie**: Napájanie z vozidla s použitím priloženého napájacieho kábla vozidla alebo napájania AC s použitím voliteľného príslušenstva

**Používanie**: max. 5 W

**Výdrž batérie**: Do 4 hodín

**Typ batérie**: Nabíjateľná bez možnosti výmeny užívateľom lítium-iónová batéria

**Prijímač GPS**: Vysoká citlivosť s HotFix

#### **Časy zachytávania**\*:

Zohriaty: <1 sek.Studený: <38 sek. Obnovenie výrobných nastavení: <45 sek.

\*Priemerné časy zachytávania pre stacionárny prijímač s jasným výhľadom na oblohu.

#### **Prehlásenie o zhode**

Spoločnosť Garmin týmto prehlasuje, že tento produkt nüvi je v zhode so základnými požiadavkami a ďalšími relevantnými nariadeniami Smernice 1999/5/EC. Plné znenie Prehlásenia o zhode nájdete na webovej stránke spoločnosti Garmin pre váš produkt Garmin na www.garmin.com.

### **Dohoda o licencii softvéru**

POUŽÍVANÍM ZARIADENIA nüvi SÚHLASÍTE, ŽE STE VIAZANÝ PODMIENKAMI NASLEDUJÚCEJ DOHODY O LICENCII SOFTVÉRU. POZORNE SI PREČÍTA ITE TÚTO DOHODU.

Spoločnosť Garmin vám poskytuje obmedzenú licenciu na používanie softvéru zabudovaného do tohto zariadenia ("Softvér") v binárnej forme pri normálnej prevádzke výrobku. Názov, vlastnícke práva a práva na duševné vlastníctvo v a k Softvéru zostávajú v spoločnosti Garmin.

Uznávate, že Softvér je majetok spoločnosti Garmin a je chránený zákonmi o autorskom práve Spojených štátov a medzinárodnými dohodami o autorských právach. Ďalej uznávate, že štruktúra, organizácia a kód Softvéru sú cennými obchodnými tajomstvami spoločnosti Garmin a že Softvér vo forme zdrojového kódu zostáva cenným obchodným tajomstvom spoločnosti Garmin. Súhlasíte, že nebudete dekompilovať, rozoberať, modifikovať, spätne skladať, spätne navrhovať alebo redukovať na formu čitateľnú pre človeka Softvér alebo akúkoľvek časť z tohto, alebo vytvárať akékoľvek derivatívne práce založené na Softvéri. Súhlasíte, že nebudete exportovať alebo reexportovať Softvér do ktorejkoľvek krajiny porušujúc zákony na kontrolu exportu Spojených štátov amerických.

### **Riešenie problémov**

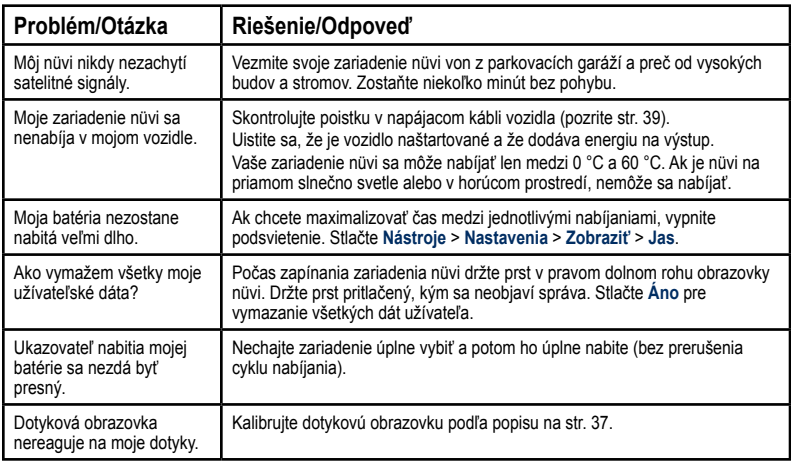

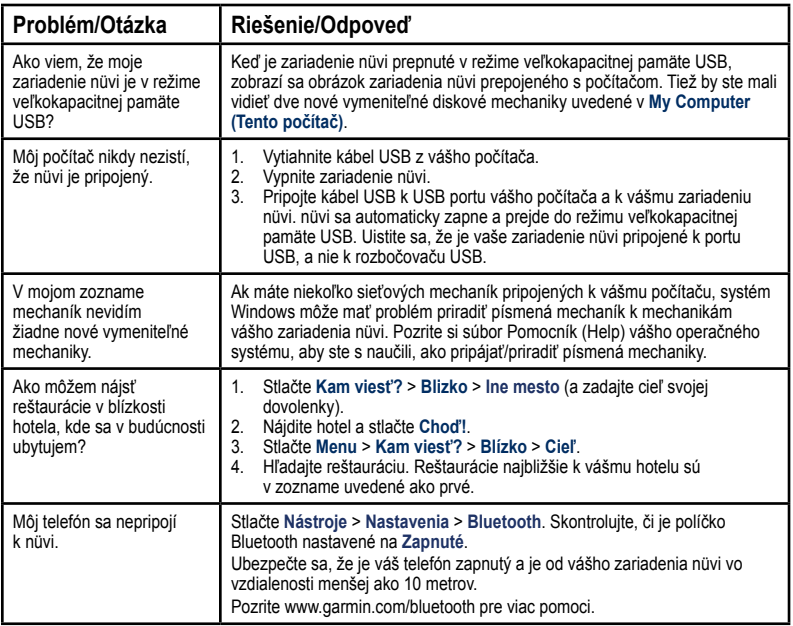

### **Index**

#### **Symboly**

zobrazenie mapy 2-D, 3-D 32

### **A**

adresy 7 aktualizácia máp 40 softvéru 37 aktualizácia mapy zadarmo 40

#### **B**

batéria 38, 45 bezpečný režim 33 blokovanie obrazovka 4 nüvi 37 bod prejazdu, pridanie 5 body varovné upozornenia 35 nastavenia 35 body záujmu 9

cestná doprava 9 POI loader 21 užívateľský 40 body záujmu 9

### **Č**

časová zóna 32

#### **D**

ďalšia odbočka 15 dáta užívateľa, vymazať 38 databáza bezpečnostných kamier 41 databáza školských zón 41 demontáž držiaka 39 diakritické znaky 9 domov telefónne číslo 19 nastavenie lokality 7 doplnky 40–41

dotyková obrazovka čistenie 36 kalibrácia 37, 45 nastavenia 31

#### **F**

farba pozadia 31 fotonavigácia načítavanie obrázkov 22

#### **G**

Garmin Lock 33, 37 Garmin Travel Guide 42 geocaching 12 GPS o GPS 40 zap./vyp. 30

#### Index

#### **H**

Help (Pomocník) 23 hľadanie miest 4 podľa adresy 7 podľa súradníc 12 podľa názvu 9 podľa poštového smerovacieho čísla 7 v blízkosti ďalšej lokality 10 posledné voľby 10 uložené miesta (Obľúbené) 11 používanie fotografií 12–13 hlasová pošta 17 hlasové vytáčanie 20 hovor čakanie hovoru 18 domov 19 história 19 stlmenie 18 ukončenie hovoru 17 ID jednotky 30 ikona obmedzenia rýchlosti 13 ikona polohy 33 ikona vozidla 33 informácie o batérii 38

#### **J**

**I**

jas 31 jazyk hlasu 32 jazyk textu 32

#### **K**

kalkulačka 24 Kam viesť? 7–12 Kde som? 15, 23 kilometre 30 klávesnica 9 režim jazyka 9, 32 usporiadanie 30 klávesnica na obrazovke 9 klávesnica QWERTY 30 konvertor jednotiek 25

konverzia mena 25 jednotky 25

#### **L**

listovanie v mape 11 lítium-iónová batéria 38, 43 lokalizácia meny, uložiť 10

#### **M**

mapa aktivovanie podrobných máp 33 listovanie 11 nastavenia 32 pridávanie 40 úroveň podrobností 32 tlačidlo Map Info 33 verzia 33 zobrazenie 32 zoomovanie 11

mapa pre nákladné vozidlá 11 maximálna rýchlosť, reset 14 miery, konverzia 25 míle 30 mimo cesty, vytváranie trasy 12, 31 montáž vybratie z držiaka 39 možnosti stránky Choď! 8

#### **N**

nabíjanie vášho nüvi 39, 45 nastavenia 30–35 obnovenie 35 nastavenia času 32 nastavenia displeja 31 nastavenia jazyka 32 nastavenia systému 30 nastavenie svojej lokality 12 nástroje 23–25 navigácia 13

nastavenia 31 režim 30 naviguj domov 7 nedávno nájdené miesta 10 nüMaps Guarantee 40 nüvi čistenie 36 nabíjanie 39 ochrana 36 resetovanie 38

#### **O**

obchádzka 5 Obľúbené 10, 11 obrázky Panoramio 12 obrazové súbory JPEG 21 obrazovka jas 31 snímanie obrazovky 31 zámok 4

#### **P**

pamäťová karta 21 párovanie mobilného

telefónu 16 PIN Bluetooth 16 Garmin Lock 37 podrobné mapy 33 poistka, výmena 39 pokyny odbočenie za odbočením 14 pokyny pre jazdu 14 pomocník pri voľbe jazdného pruhu 13 Pomocník v prístroji 23 ponuky deaktivácia 29 prehľadávanie oblasti 10 Prehlásenie o zhode 44 premávky 26 nehody 27 ponuky 26 pridanie predplatení dopravy 33 prenášanie súborov 21 prídavné mapy 40 prichádzajúci hovor 17 pripojenie fotografie

Index

k miestu 11 pripojenie počítača 21 príslušenstvo 40, 41 prispôsobenie nüvi potrebám užívateľa 30–35 profil nákladného vozidla editovanie 6 pridávanie 6 vymazanie 6 zadávanie 3

#### **R**

registrácia 37 resetovanie maximálnej rýchlosti 14 údajov o jazde 14 váš nüvi 38 režim používania 30 režim používania automobil 30 režim používania nákladného vozidla 30

riešenie problémov 45–46

#### **S**

satelitné signály 40 simulácia trasy 30 skladovanie nüvi 36 softvéru aktualizácia 38 dohoda o licencii 44 verzia 30 starostlivosť o váš nüvi 36 stíšenie audio 4 telefonický hovor 18 súbory 21–22 podporované typy 21 prenášanie 21 vymazanie 22 súradnice 12 svetové hodiny 24

#### **T**

technické údaje 43 technológia Bluetooth 16–20

nastavenia 35 párovanie s telefónom 16 vymazanie telefónu 35 telefónny zoznam 18 Track Up (Pohybom) 32 trasy mimo cesty 31 preferencie 31 pridanie viacerých zastávok 5 simulácia 30 zastavenie 6 Trasový počítač 14

Index

**1**<br> **u** diage cesty, reset 14 coloridore 11<br> **uloženie**<br> **uloženie**<br> **ulogical coloridore is view startly distantizivate la<br>
<b>10**<br> **ulogical coloridore is also access of the starting is a starting between the starting is** údaje cesty, reset 1 4 uloženie miest, ktoré nájdete 10 vašej aktuálnej lokality 10, 11, 15 upozornenia bezpečnostná kamera 4<sup>1</sup> upozornenia pri priblížení 35 USB 4 6 režim veľkokapacitnej pamäte 2 1 vysunutie 2 2

#### **V**

verzia audio 3 0 Vlastné údaje 2 4 vyhýbanie sa krádež 3 7 typy ciest 3 1 vymazanie Obľúbené 1 1 súbory 2 2 všetky dáta užívateľa 38 zákazkové POI 4 1 znak 9 zoznam naposledy nájdených 1 0 výstrahy i v

#### **W**

WebUpdater 3 8

#### **Z**

zabezpečenie nastavenia 3 3 poloha 3 7 zákazkové POI 4 1 zariadenie proti ukradnutiu 3 3, 3 7 záznam cesty 3 3 zemepisná dlžka 12 zemepisná šírka 1 2 zoom 1 1 zoznam odbočení 1 4

## **Záručný list**

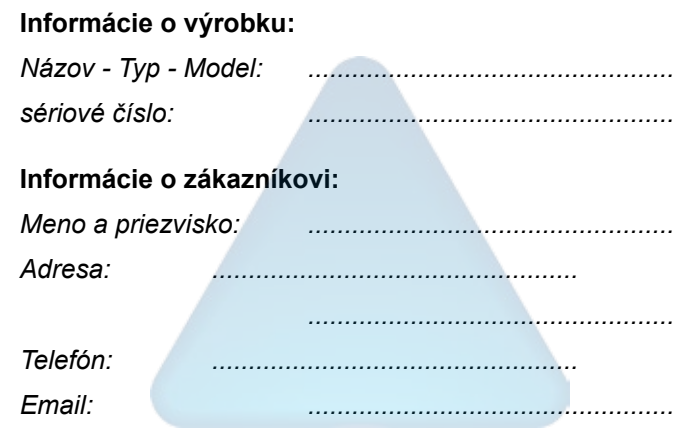

#### *Upozornenie:*

*Nie je potrebné aby bol záručný list potvrdený predajcom. Za relevantný doklad, pre uplatnenie záruky je stanovený nadobúdací doklad. Záručný list však plní dôležitú sprievodnú funkciu počas reklamačného procesu a preto je potrebné ho pri uplatnení reklamácie pozorne vyplniť a poslať spolu s dokladom o kúpe.*

ô

## **Záručné podmienky**

#### **Firma Garmin poskytuje na všetky svoje výrobky 24 mesačnú obmedzenú záruku.**

V rámci záručnej doby sa firma Garmin zaväzuje opraviť alebo vymeniť všetky poškodené diely, prípadne celé zariadenie, ktorých porucha sa prejavila pri ich bežnom používaní v súlade s určením zariadenia.

Počas záručnej doby je zákazník povinný zaslať poškodené zariadenie bez zbytočných odkladov do autorizovaného servisu na vlastné náklady.

#### **Reklamácia musí obsahovať:**

1. **Poškodené zariadenie** s viditeľným výrobným číslom (ak ho obsahuje)

2. **Nadobúdací doklad** (faktúra alebo pokladničný doklad - stačí kópia)

3. V prípade, ak zariadenie je darčekom, je potrebný doklad o kúpe produktu, ku ktorému bol darček dodaný.

4. Vyplnený **reklamačný protokol**

• reklamačný protokol nájdete na stránke www.garmin.sk v sekcii Download/Tlačivá alebo priamo na linku: *http://www.garmin.sk/servis/reklamacny-protokol/*

#### **Strata uvedených záruk nastáva v prípade:**

1. Ak je na prístroji vykonaný servisný zásah neoprávnenou osobou

2. Ak bol prístroj doručený v rozobranom stave

3. Ak porucha vznikla následkom nehody alebo neprimeraného používania - mechanické poškodenie

4. Ak bol do zariadenia inštalovaný neoficiálny softvér a mapy

Všetky ďalšie záručné podmienky sa riadia podľa príslušných ustanovení platného

Zákona o ochrane spotrebiteľa

#### Servisné stredisko pre Slovensko:

CONAN s.r.o., Murgašova 18, 010 01 Žilina, tel: 041-7002902, fax: 041-7632 616, servis@garmin.sk

#### **bezplatná linka podpory HOT-LINE: 0800 135 000**

Táto slovenská verzia anglickej príručky nüvi 465T (číslo dielu Garmin 190-01039-00, revízia A) je poskytnutý pre vaše pohodlie. Ak je to potrebné ohľadom prevádzky a používania nüvi 465T, použite prosím najnovšiu verziu anglickej príručky.

SPOLOČNOSŤ GARMIN NIE JE ZODPOVEDNÁ ZA PRESNOSŤ TEJTO SLOVENSKEJ PRÍRUČKY A ODMIETA AKÚKOĽVEK ZODPOVEDNOSŤ VZNIKAJÚCU ZO SPOLIEHANIA SA NA TENTO DOKUMENT.

**Pre najnovšie softvérové aktualizácie, ktoré sú zadarmo (s výnimkou mapových dát), počas celej doby životnosti vašich produktov Garmin, navštívte webovú stránku Garmin na www.garmin.sk.**

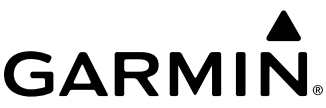

© 2009 Garmin Ltd. alebo jej pobočky

Garmin International, Inc. 1200 East 151st Street, Olathe, Kansas 66062, USA

Garmin (Europe) Ltd. Liberty House, Hounsdown Business Park, Southampton, Hampshire, SO40 9LR UK

> Garmin Corporation No. 68, Jangshu 2nd Road, Shijr, Taipei County, Taiwan

> > www.garmin.sk